S.M. Hartmann GmbH 82008 Unterhaching Prager Straße 7 www.smhsoftware.de

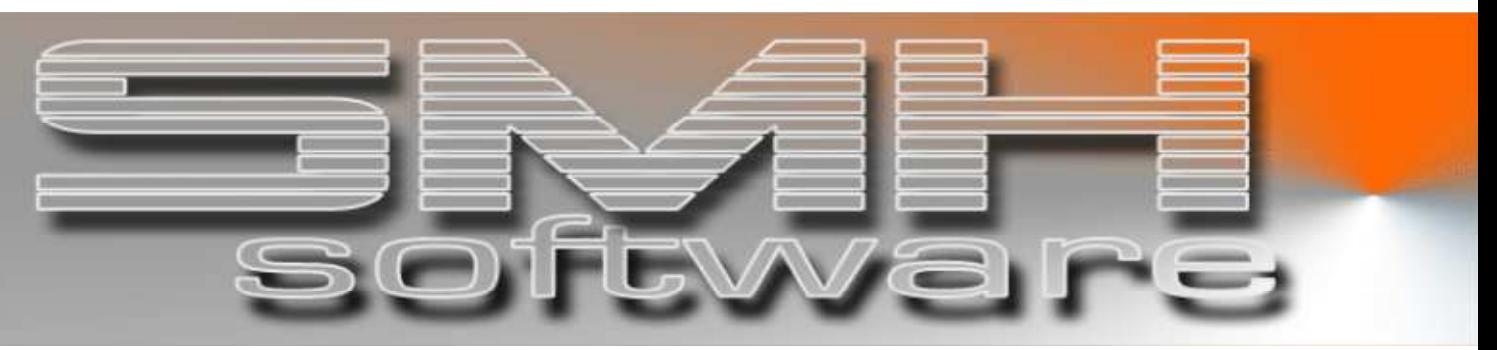

# S.M. Hartmann GmbH IT Solutions

Software für den modernen Handel

Warenwirtschaftssystem SMH-WWS/iS Version V6.0

 Benutzerhandbuch Statistikmenü (Auswertungen)

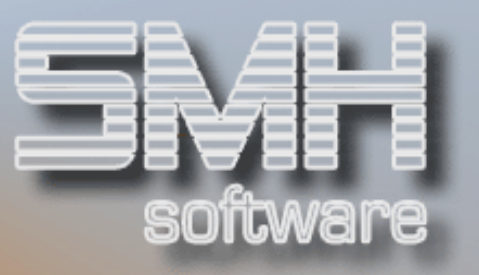

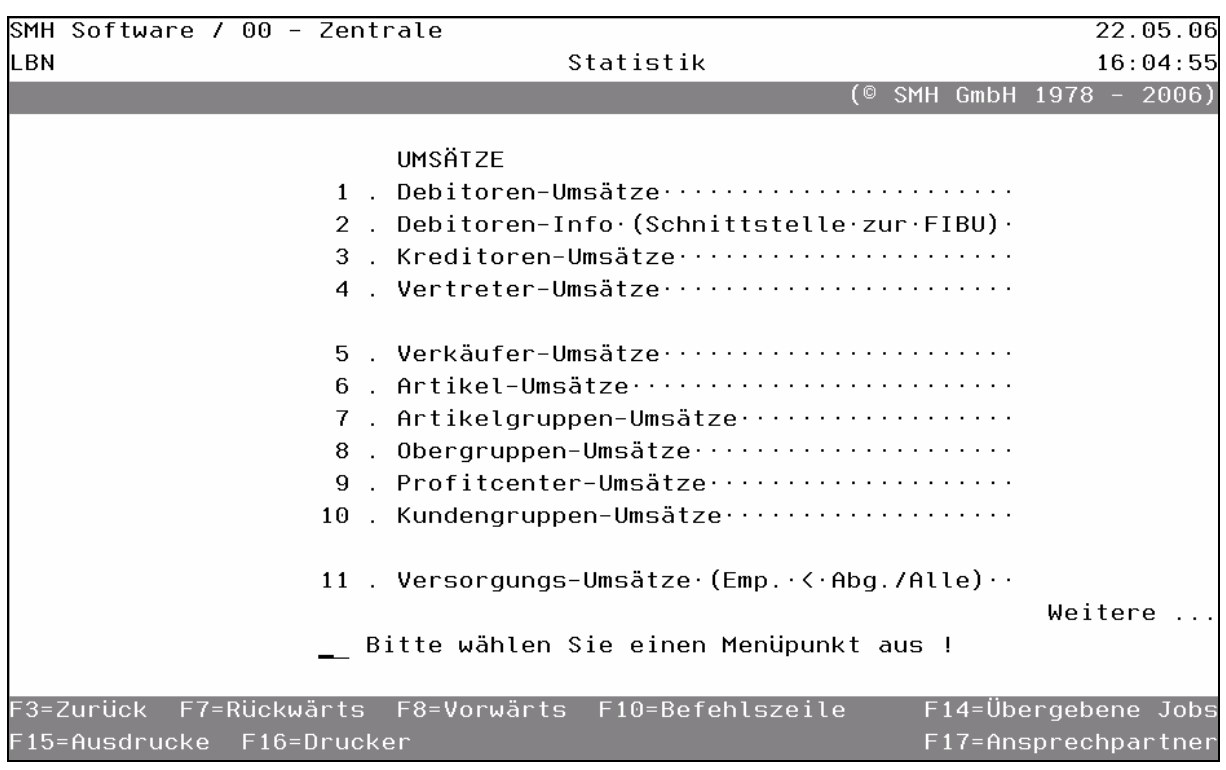

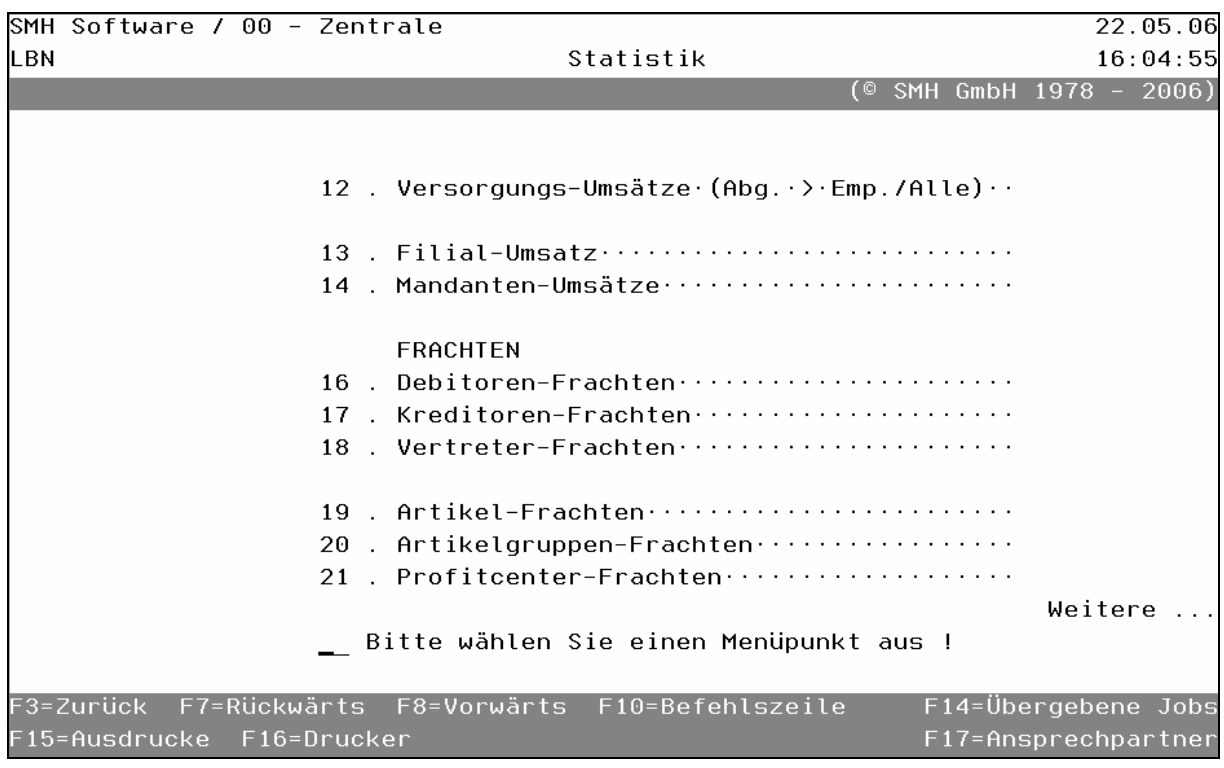

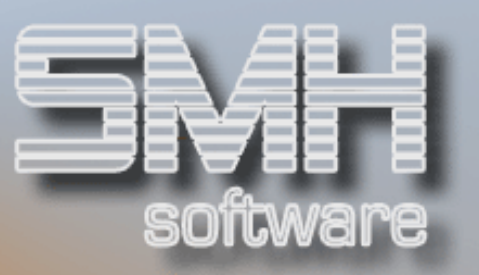

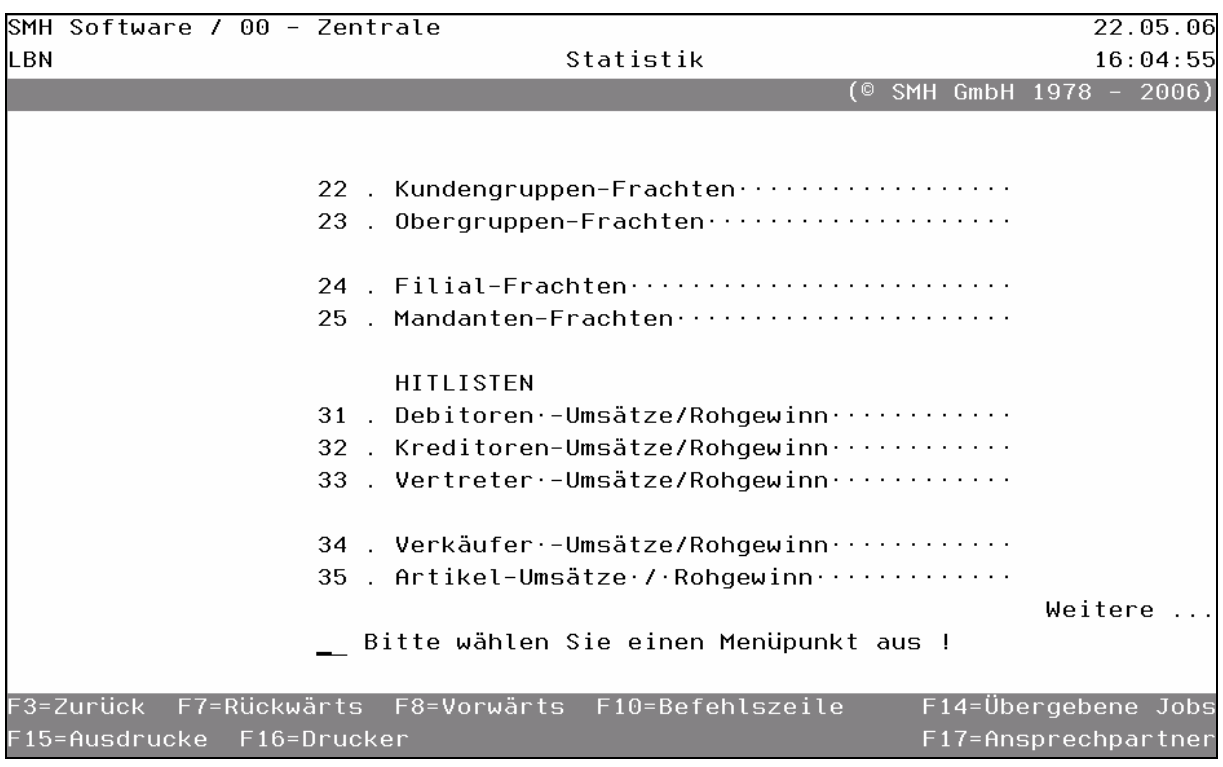

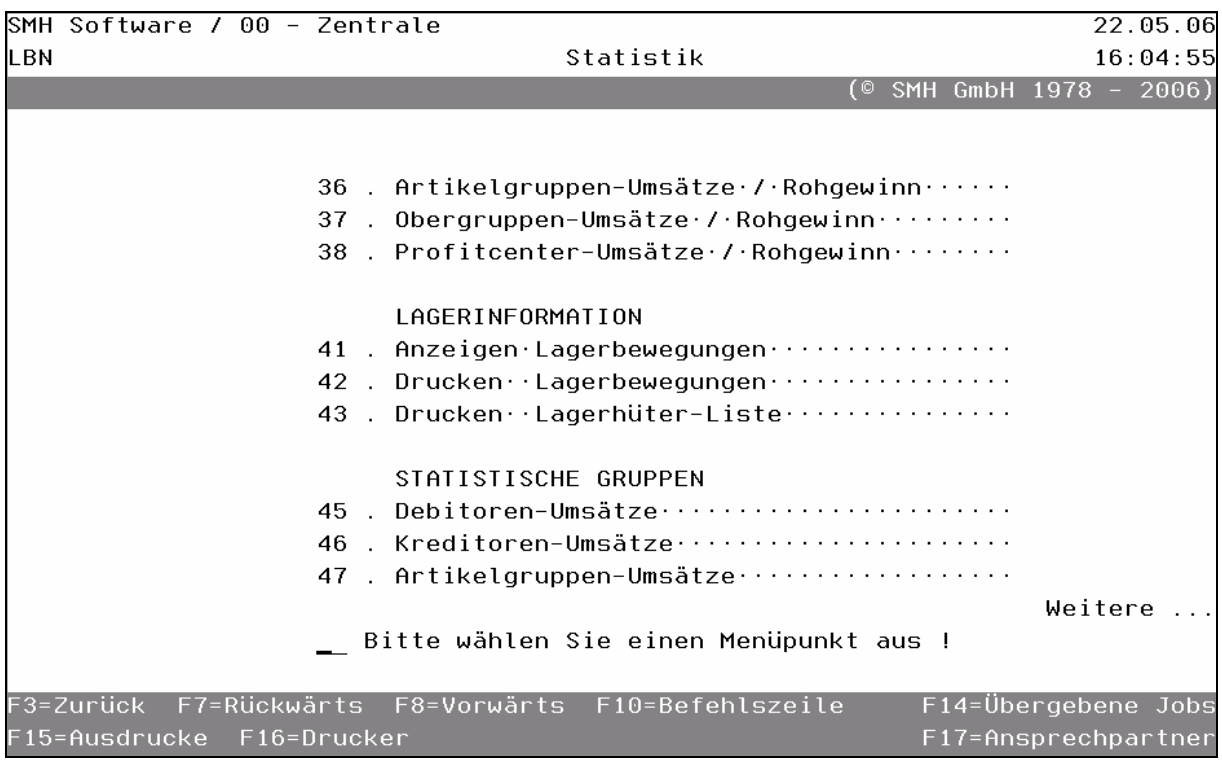

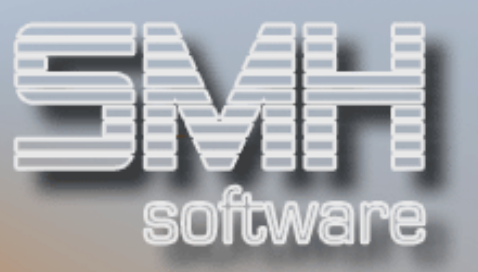

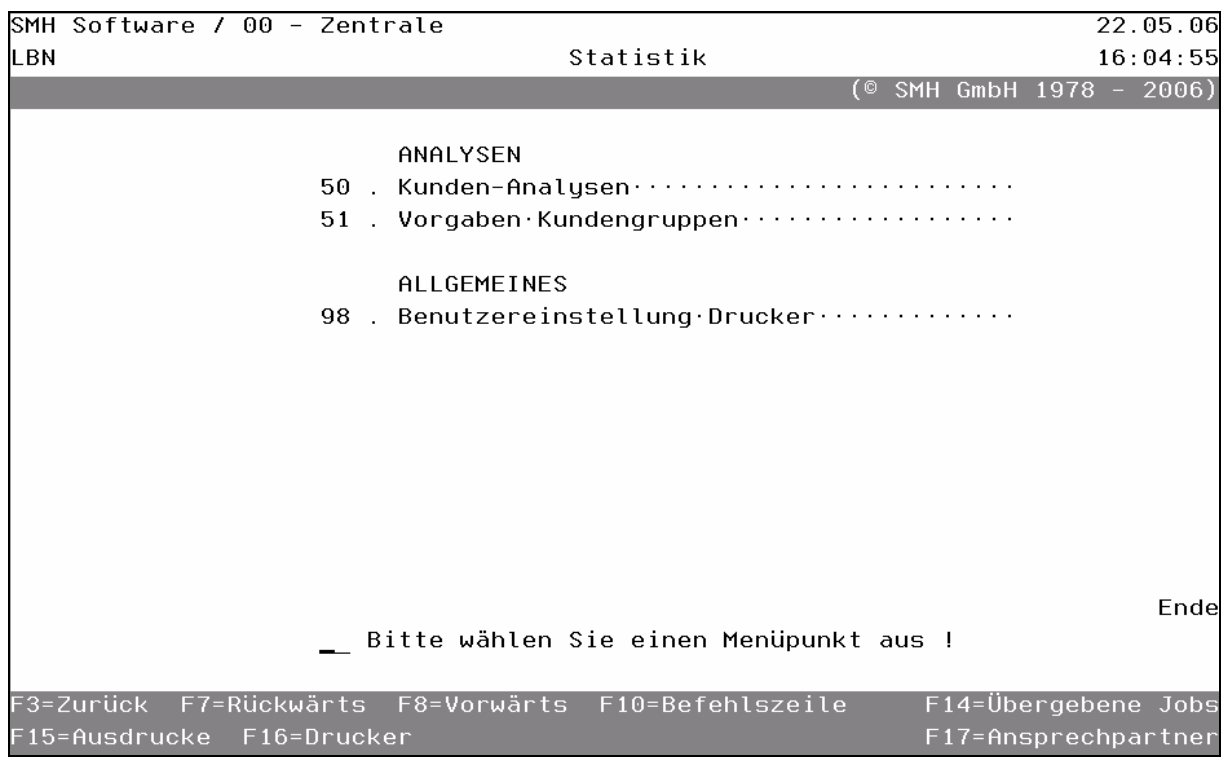

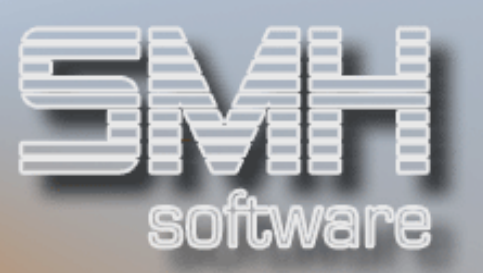

# **Inhaltsverzeichnis**

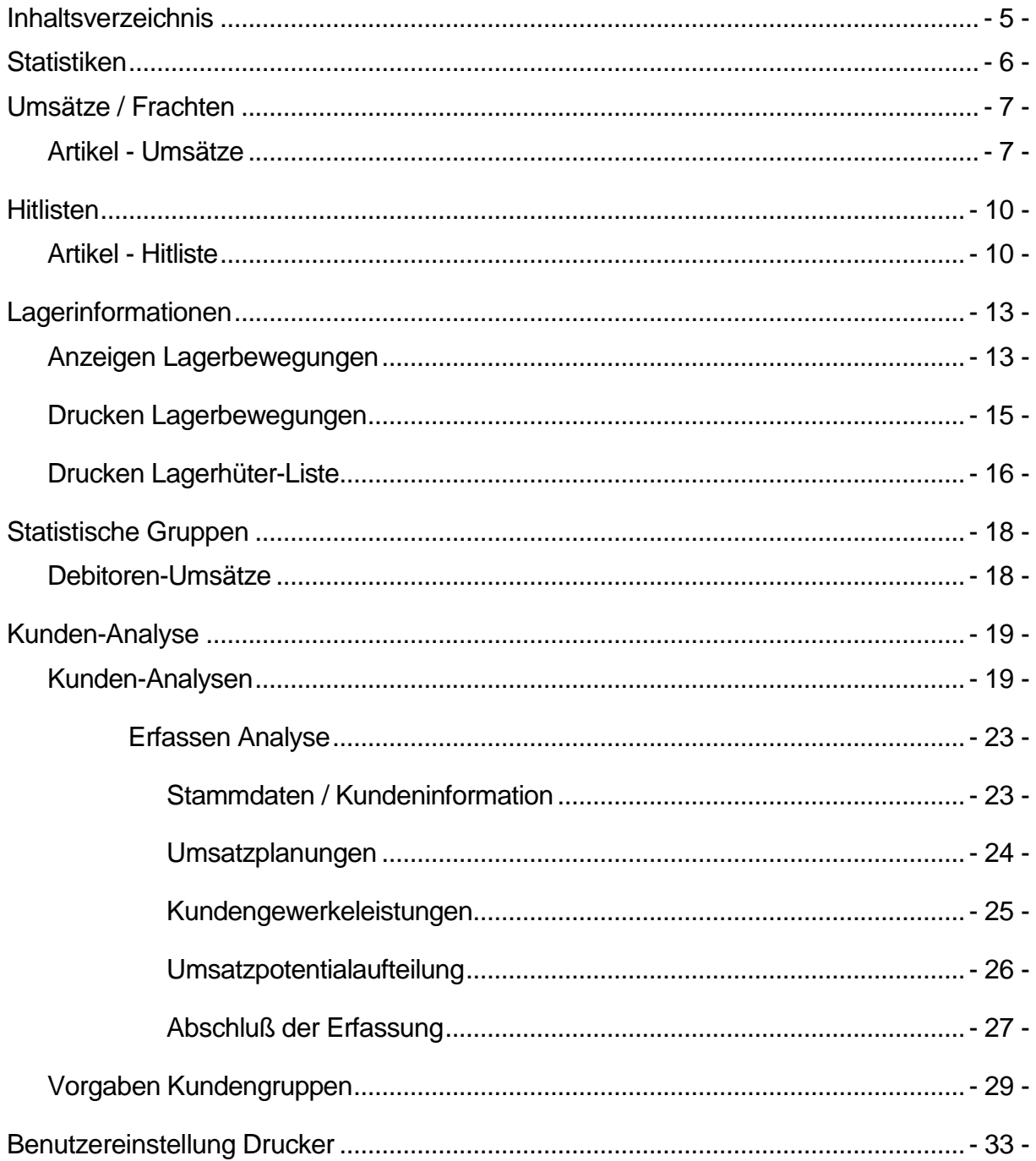

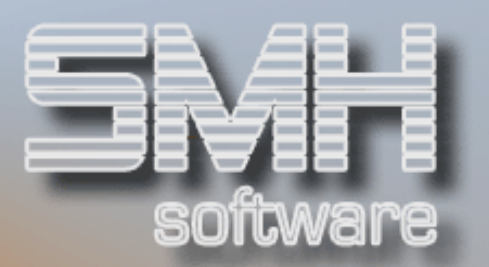

# **Statistiken**

Unter diesem Hauptpunkt sind alle Dialog- und Liststatistikprogramme eingebunden, wie z.B. diverse Umsatzanzeigen, Lagerinformationen und Kunden-Analysen.

Über Umsatz/Rohgewinn-Statistiken stehen auch Hitlisten zur Verfügung.

# Diese umfassen die Bereiche:

Artikel, Artikelgruppen, Warenobergruppen Kunden, Kundengruppen Lieferanten Vertreter, Verkäufer Profitcenter

Versorgungen Filialen, Mandanten

# Folgende Statistiken werden nur auf Wunsch zusätzlich aktiviert:

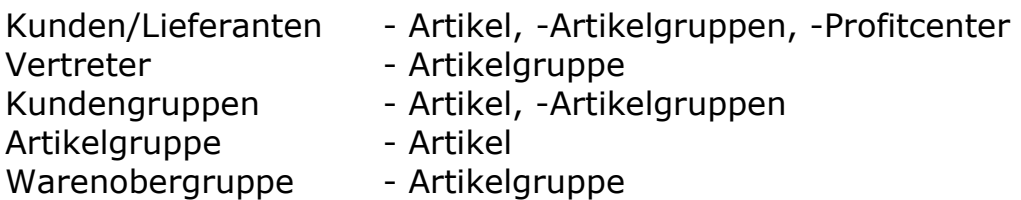

## Je Bereich werden Informationen angeboten über:

- Umsatz, Rohgewinn und Handelsspanne
- Mengen und Frachten über Funktionstaste
- je Monat und Gesamt für das gewählte Jahr sowie das Vorjahr

Es besteht fast immer die Möglichkeit sich, die Werte sowohl für den Einals auch Verkauf anzeigen zu lassen.

# Des Weiteren können auch Teilbereiche betrachtet werden:

- Versandart (Lager / Strecke / Beides / FIBU)
- Vertriebsweg (Abholung / Zustellung / FIBU)
- Von-Bis Monat (für die Ermittlung der Gesamtwerte)
- Nur eine Filiale oder gesamtes Unternehmen

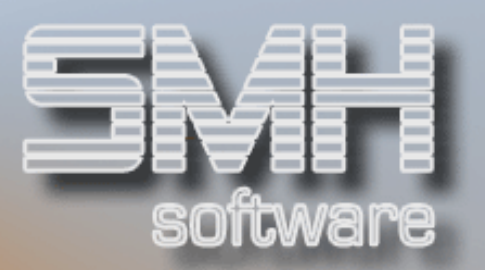

# Umsätze / Frachten

Da alle diese Statistiken nach demselben Schema aufgebaut wurden, wird nur die Statistik Artikel-Umsatz genauer beschrieben.

## Artikel - Umsätze

Nachdem Sie den Menüpunkt aufgerufen haben, erhalten Sie die Umsätze des aktuellen Jahres sortiert nach Artikelnummer angezeigt. Die Werte sind in der Hauswährung.

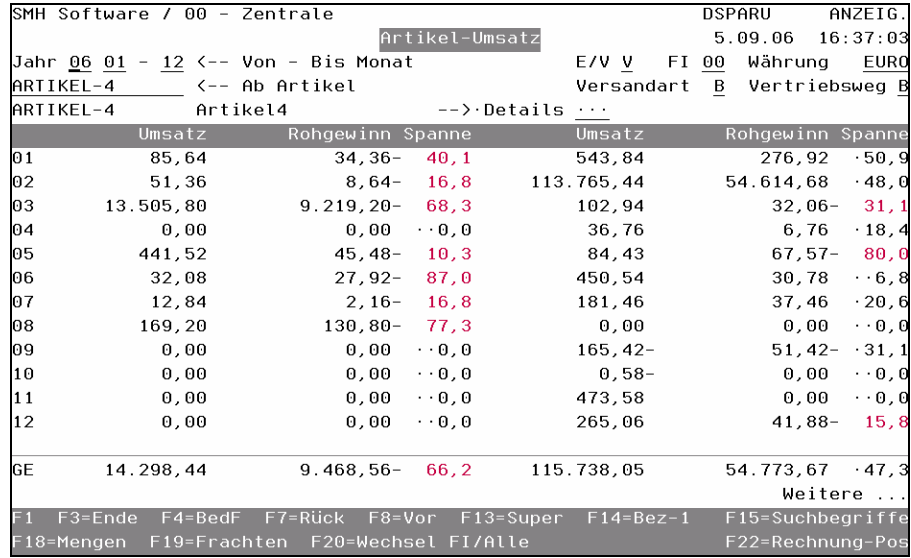

Im Kopfbereich können Sie eine Selektion festlegen. Als Anfangswerte aller Selektionsfelder gilt immer "alle" Bereiche anzeigen.

## Folgende Selektionen können Sie durchführen:

Grundsätzlich gilt, daß Sie jede mögliche Selektion angeben können, wie z.B. nur Abhol-Lagergeschäfte der Filiale 02 anzeigen.

### Jahr

Hiermit wählen Sie das Hauptjahr für die angezeigten Umsätze fest(linke Bildschirmhälfte). Die Werte auf der rechten Bildschirmseite sind aus dem Vorjahr.

### Von – Bis Monat

Sie können mit dem Von- und Bis-Monat die für den Gesamtwert berücksichtigten Monate einschränken.

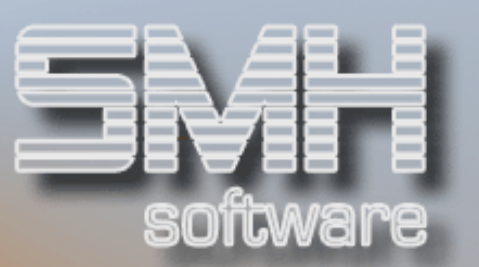

## E/V

Je nachdem, ob Sie Einkaufs- oder Verkaufswerte betrachten wollen, geben Sie hier ein "E" oder "V" ein.

### FI

Hiermit legen Sie fest, welche Filiale Sie betrachten wollen. Als Vorgabewert wird immer die Filiale vorgeschlagen, mit der Sie sich angemeldet haben. Sie können je nach Ihrer Berechtigung auch andere Filialen, sofern vorhanden, betrachten.

### Währung

Gibt an, in welcher Währung die Werte angezeigt werden. Grundsätzlich werden alle Werte in der Hauswährung geführt und in die ausgewählte Währung umgerechnet.

### Ab Artikel

Hier können Sie auf den Artikel positionieren, dessen Umsatz sie sehen wollen. Durch Blättern gelangen Sie dann zum nächsten Artikel.

### Versandart

Als weiteres Selektionsfeld steht Ihnen die Versandart zur Verfügung. Hier haben Sie die Möglichkeit sich nur Lager-, Streckenumsatz oder beides anzeigen zu lassen.

### Vertriebsweg

Als letzte Selektionsmöglichkeit steht Ihnen der Vertriebsweg zur Verfügung. Hier können Sie festlegen, ob Sie nur Abholung, Zustellung oder beides betrachten wollen.

### Rechnungsart (Nur in einigen Statistikanzeigen)

Teilweise steht Ihnen auch noch die Selektionsmöglichkeit Rechnungsart zur Verfügung. Diese bietet Ihnen die Möglichkeit, sich nur Barverkäufe oder Rechnungen zu betrachten.

### Erläuterung der angezeigten Werte:

Sie erhalten die Artikelnummer und deren Bezeichnung angezeigt. In allen weiteren Statistikanzeigen erhalten Sie zu jedem angezeigten Satz den Ursprung angezeigt, wie z.B. die Kundennummer.

Grundsätzlich erhalten Sie Monatswerte und im Fußbereich den Gesamtwert (im Bereich Von-Bis Monat) angezeigt.

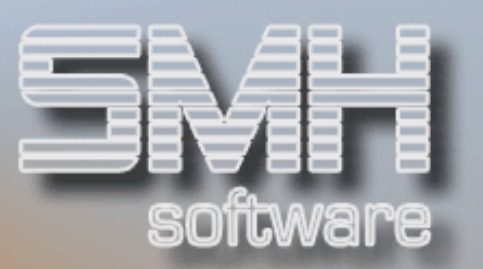

### Umsatz

Sie erhalten je Monat und Jahr den Umsatz angezeigt. Dieser bezieht sich auf der linken Bildschirmhälfte auf das Eingabejahr und rechts auf das Vorjahr.

### **Rohaewinn**

Sie erhalten je Monat und Jahr den Rohgewinn angezeigt.

### Spanne

Je Monat und Jahr erhalten Sie auch die erzielte Spanne in Prozent angezeigt. Ist diese negativ, wird sie in rot angezeigt ohne Minuszeichen.

### $\rightarrow$  Details (z.B. Artikel-Kunden-Umsatz)

Aus manchen Bereichen können Sie zu Detailanzeigen verzweigen. In diesem Falle zum Artikelumsatz, der je Kunde mit diesem Artikel erzielt wurde.

Die möglichen Detailanzeigen erfahren Sie, indem Sie mit dem Cursor auf das Auswahlfeld springen und die Funktionstaste F4 drücken.

### Funktionstasten:

F1, F3, F4, F7, F8 = Standard

### F13, F14, F15 = Matchcodes

### F18 = Mengen

Bei den Mengenstatistiken, handelt es sich um Statistiken der gelieferten Mengen eines Artikel. Der Aufbau ist dem bisher beschriebenen so ähnlich, daß er nicht nochmals detailliert erläutert wird.

### F19 = Frachten

Bei den Frachtstatistiken, handelt es sich um Statistiken der internen Fracht. Der Aufbau ist dem bisher beschriebenen so ähnlich, daß er nicht nochmals detailliert erläutert wird.

### F20 = Wechsel FI / Alle

Mit dieser Funktionstaste können Sie wechseln zwischen der Anzeige vom Umsatz einer Filiale und filialübergreifend für das gesamte Unternehmen.

### F22 = Rechnung-Pos

Sie verzweigen zu der Anzeige aller Rechnungen des Artikels. Es werden nach dem Rechnungsdatum absteigend alle Positionen angezeigt. Das Rechnungsdatum wird mit dem 1. des Monats/Jahres aus der Umsatzanzeige vorbelegt.

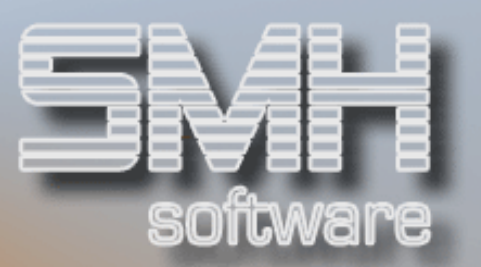

# Hitlisten

Da alle Hitlisten nach demselben Schema aufgebaut wurden, wird nur die Artikelhitliste genauer beschrieben.

# Artikel - Hitliste

Nachdem Sie den Menüpunkt aufgerufen haben, erhalten Sie die Hitliste angezeigt. Die Hitliste ist absteigend sortiert.

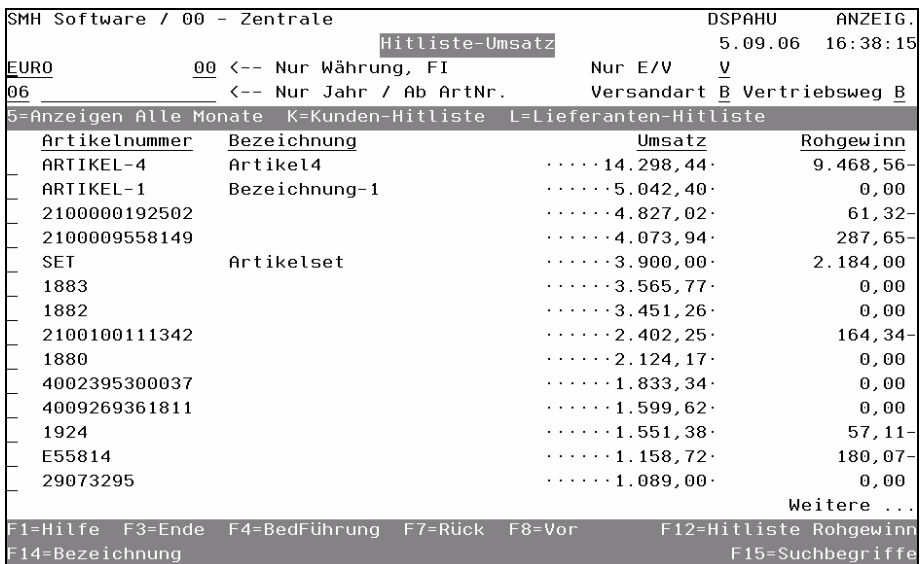

Im Kopfbereich können Sie, wie in den bereits zuvor erläuterten Statistiken, Selektionen festlegen. Als Anfangswerte aller Selektionsfelder gilt immer, "alle" Bereiche anzeigen.

Folgende Selektionen können Sie durchführen:

### Nur Währung

Hier geben Sie die gewünschte Währung ein. Als Vorgabewert gilt immer die Hauswährung.

### Nur FI

Hiermit legen Sie fest, welche Filiale Sie betrachten wollen. Als Vorgabewert wird immer die Filiale vorgeschlagen, mit der Sie sich angemeldet haben. Sie können je nach Ihrer Berechtigung, auch andere Filialen betrachten.

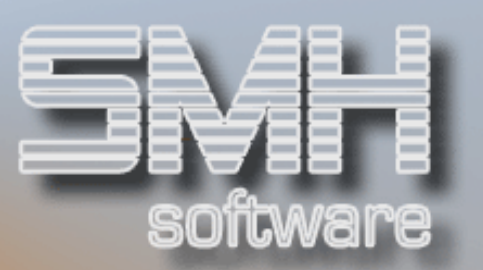

### Nur E/V

Je nachdem ob Sie die Einkaufs- oder Verkaufswerte betrachten möchten, geben Sie entweder ein "E" oder ein "V" ein.

### Nur Jahr / ab ArtNr

Hier geben Sie das gewünschte Jahr ein und können ab einer Artikelnummer die Anzeige aufsetzen.

### Versandart

Als weiteres Selektionsfeld, steht Ihnen die Versandart zur Verfügung. Hier haben Sie die Möglichkeit, sich nur Lager, Strecke oder beides anzeigen zu lassen.

### Vertriebsweg

Als letzte Selektionsmöglichkeit steht Ihnen der Vertriebsweg zur Verfügung. Hier können Sie festlegen, ob Sie nur Abholung, Zustellung oder beides betrachten.

### Erläuterung der angezeigten Werte:

### Artikelnummer, Bezeichnung

Sie erhalten die Artikelnummer und deren Bezeichnung angezeigt.

### Umsatz

Der in dem gewählten Jahr erzielte Umsatz.

### **Rohaewinn**

Der in dem gewählten Jahr erzielte Gesamt-Rohgewinn.

### Auswahlmöglichkeiten:

### Anzeigen alle Monate = 5

Mit dieser Auswahl verzweigen Sie in die detaillierte Statistikanzeige, wie zuvor beschrieben.

### Kunden-Hitliste =  $K$

Diese Auswahl ermöglicht Ihnen zu erfahren, mit welchen Kunden Sie den angezeigten Umsatz erzielt haben. Sie erhalten nach Umsatz absteigend sortiert, alle Kunden mit deren Umsätzen angezeigt. Auf Wunsch können Sie hier wiederum in die detaillierte Anzeige verzweigen.

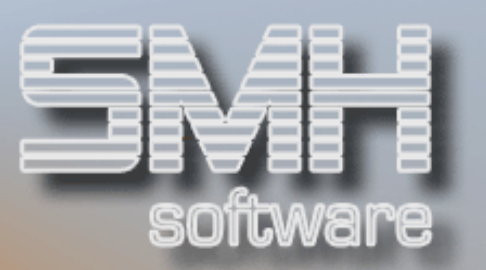

### Lieferanten-Hitliste = L

Diese Auswahl ermöglicht Ihnen zu erfahren, bei welchen Lieferanten Sie wie viel eingekauft haben. Ansonsten ist die Übersicht wie bei der Auswahl für die Kunden-Hitliste des Artikel.

# Funktionstasten: F1, F3, F4, F7, F8 = Standard

# F12 = Hitliste Rohgewinn

Damit verzweigen Sie in die Hitliste sortiert nach Rohgewinn.

### F14, F15 = Matchcodes

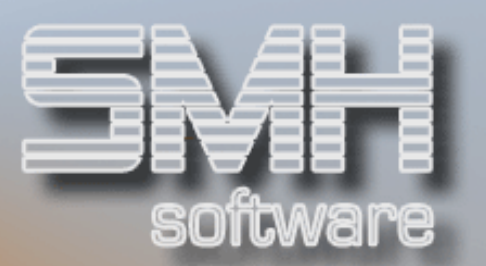

# Lagerinformationen

### Anzeigen Lagerbewegungen

Dieses Programm ermöglicht Ihnen, alle erfolgten Lagerbewegungen zu einem Artikel nachträglich zu betrachten und dadurch nachzuvollziehen.

Jede Lagerbewegung, sei es ein Wareneingang, ein Verkauf oder eine manuelle Lagerbewegung, wird in dieser Datei protokolliert.

Sie gelangen zuerst in einen vorgelagerten Bildschirm, in dem Sie die Sortierfolge festlegen. Mögliche Sortierfolgen sind Artikel, Bearbeitungsnummer, Bewegungsschlüssel, Datum und Schlüssel-Gesamtwerte.

Bei Datenfreigabe wird das ausgewählte Anzeigeprogramm aufgerufen. Der obere Bereich der Anzeige variiert je nach Selektionskriterium.

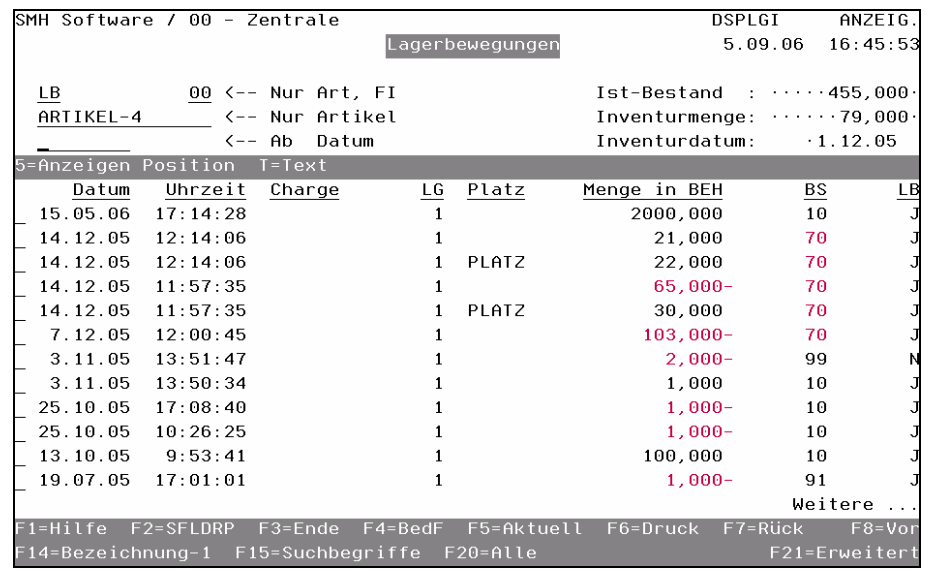

### ← Nur Art, FI

Hier geben Sie die Bewegungsart und die Filiale an. Es gibt folgende Bewegungsarten, die Sie bei Art eingeben können:

LB = Manuelle Lagerbewegung,  $AT =$  Auftrag,  $BT =$  Bestellung,

 $FU = Filialumbuchung, KB = Kassenbewegung, AS = Artikeiset,$ 

VL = Versorgungslieferung und VB = Versorgungsbestellung

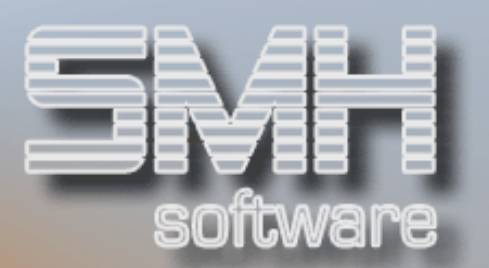

# Erläuterung der angezeigten Werte:

### Datum / Uhrzeit

Das Datum und die Uhrzeit der erfolgten Lagerbewegung.

### **Charge**

Sofern es sich um einen chargenpflichtigen Artikel handelt, wird die Charge angezeigt.

### LG / Platz

Das Lager und der Platz, in dem diese Lagerbewegung stattfand.

### Menge in BEH

Die Bewegungsmenge in der Berechnungseinheit.

### **BS**

Der Bewegungsschlüssel der erfolgten Lagerbewegung. Lagerbewegungen aus dem Auftrag werden immer mit dem Bewegungsschlüssel "00" angelegt.

### LB

Ob dieser Bewegungsschlüssel eine tatsächliche Lagerbewegung zur Folge hatte.

### Auswahlmöglichkeiten:

### Anzeigen Position = 5

Bei Aufträgen, Bestellungen, Versorgungslieferung und Versorgungsbestellung können Sie sich die ursprüngliche Position anzeigen lassen.

### $Text = T$

Mit dieser Auswahl kann der hinterlegte Lagerbewegungstext bei 'Manuellen Lagerbewegungen' angezeigt werden.

### Funktionstasten:

F1, F3, F4, F5, F7, F8 = Standard

### F14, F15 = Matchcodes

### F2 = SFLDROP

Mit dieser Funktionstaste können sie die Anzeige zwischen 1-Zeilig und 4- Zeilig je Satz umschalten.

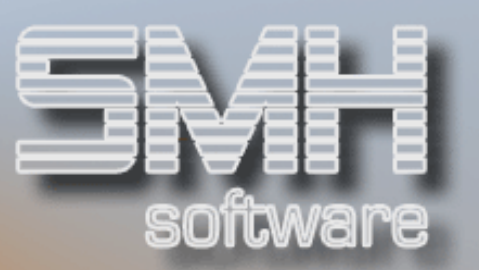

### F6 = Drucken

Mit dieser Funktionstaste können die Lagerbewegungen gedruckt werden.

### F20 = Alle Lagerbewegungen

Mit F20 erhalten Sie die Anzeige aller Lagerbewegungen aufgeblendet. Der einzige Unterschied zur bisherigen Anzeige ist, daß Sie alle Bewegungsarten angezeigt erhalten.

### F21 = Erweitert

Mit dieser Funktionstaste können Sie in die Erweiterte Anzeige umschalten. Dort wird zusätzlich die BearbNr in der 1. Zeile mit angezeigt.

### Drucken Lagerbewegungen

Mit diesem Programm können Lagerbewegungen gedruckt werden. Es erscheint ein Druckauswahlbildschirm.

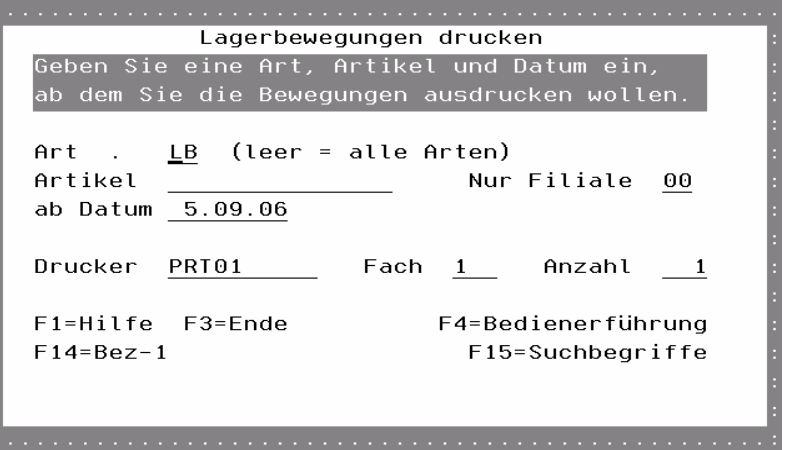

### LB

Falls Sie hier eine Bewegungsart eingeben, so werden nur Lagerbewegungen dieser Bewegungsart gedruckt.

### Artikel

Geben Sie den Artikel ein, für den Sie die Bewegungen drucken wollen.

### Nur Filiale

Geben Sie die Filiale ein, für die Sie die Bewegungen drucken wollen.

### Ab Datum

Das Datum, ab dem Sie die Bewegungen drucken wollen.

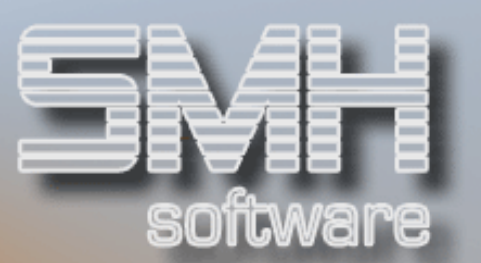

### Drucker, Fach, Anzahl

Gewünschter Drucke, Fach und Anzahl.

Funktionstasten: F1, F3, F4 =Standard

### F14, F15 = Matchcodes

### Drucken Lagerhüter-Liste

Mit diesem Programm können Artikel gedruckt werden, bei denen seit einem bestimmten Datum keine Bewegung mehr stattfand.

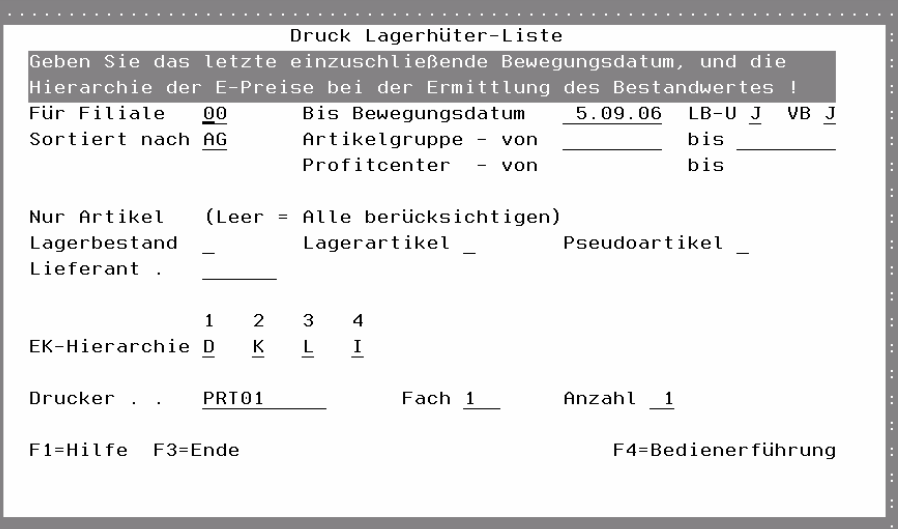

### Für Filiale

Hier geben Sie die gewünschte Filiale ein.

### Bis Bewegungsdatum

Das letzte einzuschließende Bewegungsdatum.

### LB-U

Hier geben Sie an, ob auch die Lagerumbuchungen mit berücksichtigen werden sollen.

### VB

Hier geben Sie an, ob auch die Versorgungsbestellungen mit berücksichtigen werden sollen.

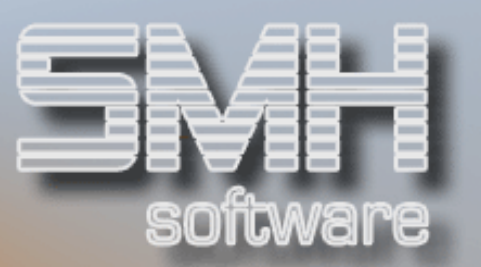

### Sortiert nach

Die gewünschte Sortierfolge, nach Artikelgruppe oder Profitcenter.

### Artikelgruppe – von, bis

Ist die Sortierfolge " nach Artikelgruppe", kann hier eine Artikelgruppe von-bis eingegeben werden.

#### Profitcenter – von, bis

Ist die Sortierfolge "nach Profitcenter", kann hier ein Profitcenter von-bis eingegeben werden.

# Nur Artikel (Leer = Alle berücksichtigen):

#### Lagerbestand

Wird hier ein "J" / "N" eingegeben, dann werden nur Artikel berücksichtigt, bei denen das Feld Lagerbestand im Artikelstamm auf "J" / "N" ist.

#### Lagerartikel

Wird hier ein "J" / "N" eingegeben, dann werden nur Artikel berücksichtigt, bei denen im Artikelstamm das Feld Lagerartikel auf "J" / "N" ist.

#### Pseudoartikel

Wird hier ein "J" / "N" eingegeben, dann werden nur Artikel berücksichtigt, bei denen das Feld Pseudoartikel im Artikelstamm auf "J" / "N" ist.

### **Lieferant**

Wird hier ein Lieferant eingetragen, dann werden nur Artikel berücksichtigt, bei denen dieser der Hauptlieferant ist.

### EK-Hierarchie

Hier kann eingegeben werden, welche Einkaufspreise in welcher Hierarchie herangezogen werden sollen.

### Drucker, Fach, Anzahl

Der gewünschte Drucker, Fach und Anzahl.

# Funktionstasten:

F1, F3, F4  $=$  Standard

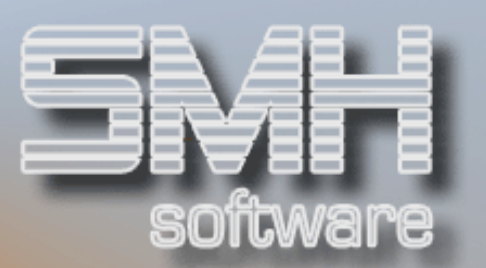

# Statistische Gruppen

# Debitoren-Umsätze

Statistische Gruppen können Sie selber definieren. Dabei ordnen Sie beliebige Kunden, Lieferanten oder Artikelgruppen einer Gruppe zu, für die Sie dann die Umätze etc. ansehen können.

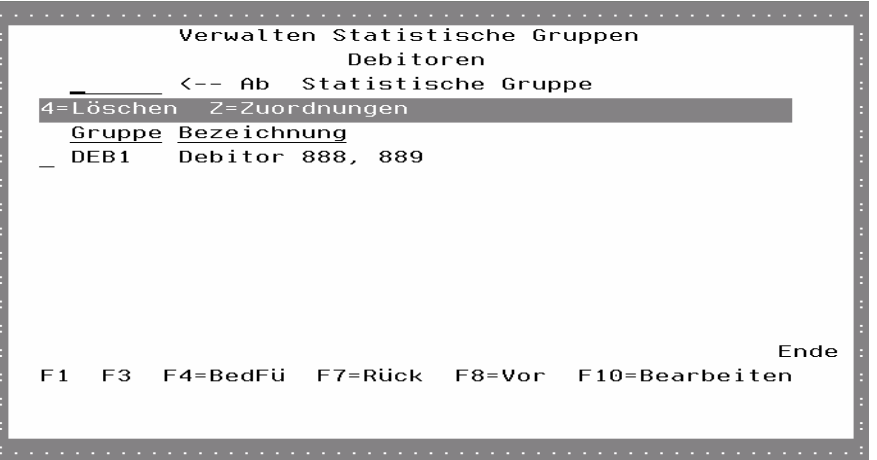

Dieser Bildschirm zum Verwalten der Statistischen Gruppen ist per Funktionstaste aus der Anzeige heraus aufzurufen.

Ansonsten ist der Aufbau der Anzeige wie die der normalen Umsätze, dies wird daher hier nicht weiter erläutert.

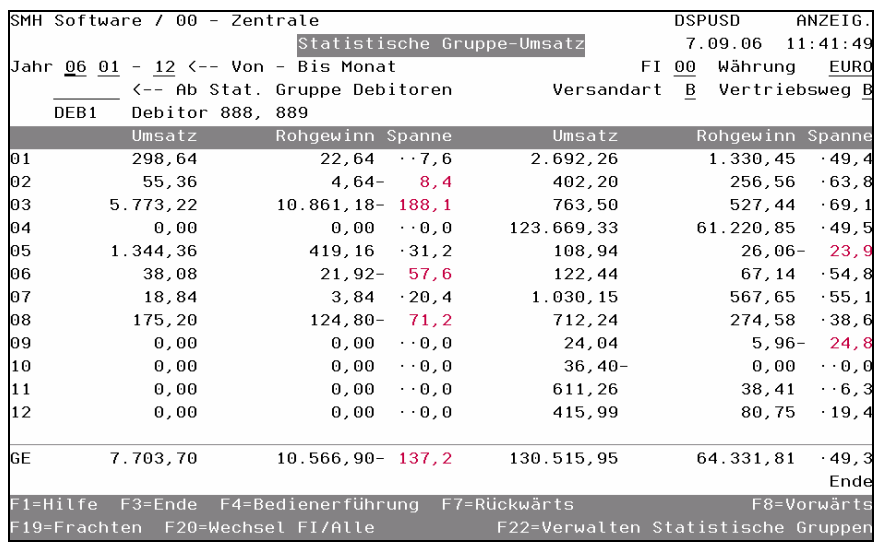

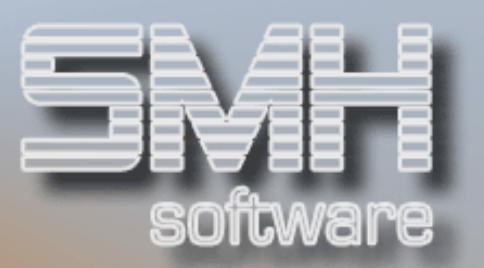

# Kunden-Analyse

Eine Analyse des Kunden umfasst die Teilbereiche Stammdaten, Umsatzplanung, Kundengewerkeleistungen und Umsatzpotentialaufteilung. Diese Werte finden sich in allen Ebenen der Analyse wieder, vom Erfassungsbogen bis zur Ist-Analyse.

# Kunden-Analysen

Es erscheint die Übersicht aller Kunden, für die Analysen erfasst wurden.

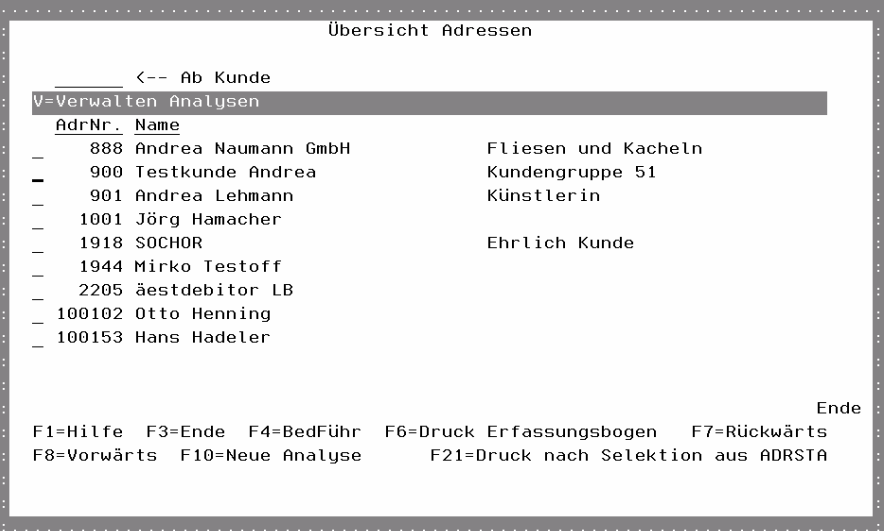

### AdrNr.

Dies ist die Kundennummer des Kunden, für den es bereits mindestens 1 Analyse gibt.

### Name

Dies ist der dazugehörige Kundenname.

# Auswahlmöglichkeit:

### Verwalten Analysen = V

Hier verzweigen Sie zu den erfassten Analysen dieses Kunden. Dort können neu erfasst oder gedruckt, sowie alte gelöscht werden.

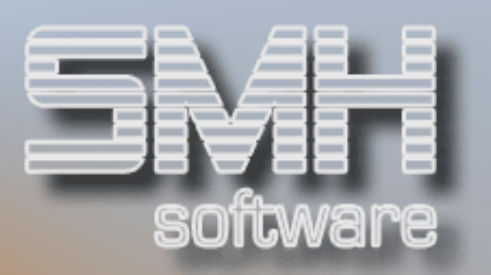

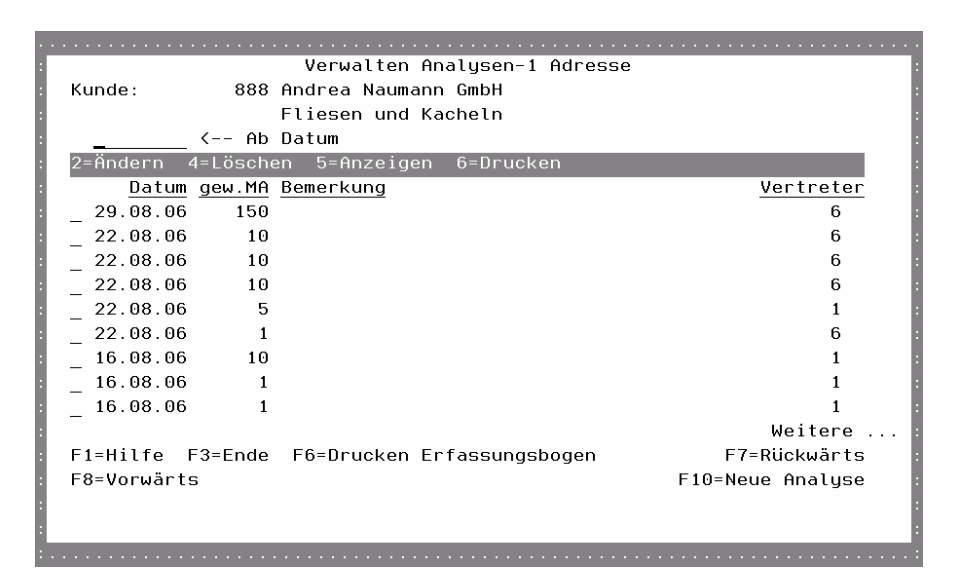

# Auswahlmöglichkeiten:

### $Ändern = 2$

Hier verzweigen Sie in das Ändern der heutigen Analyse. Ältere Analysen können nur gelöscht werden.

### Löschen = 4

Hier können Sie die Analyse löschen mit allen Ihren Details.

### Anzeigen = 5

Hier bekommen Sie die Analyse angezeigt mit allen ihren Details.

### Drucken  $= 6$

Hier können Sie die erfasste Analyse in 2 Versionen ausdrucken.

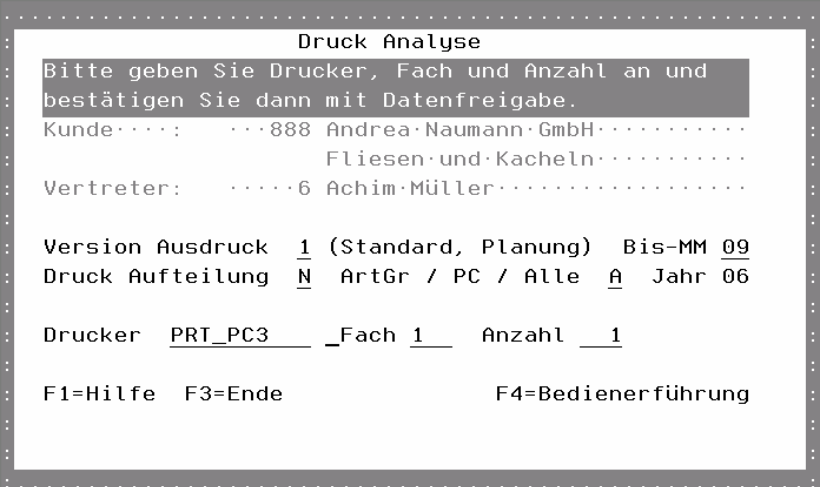

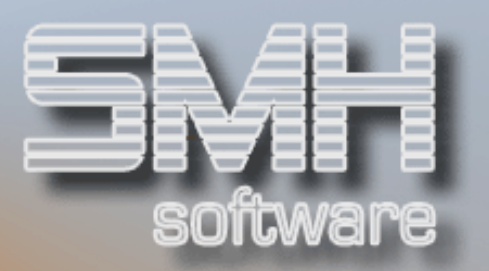

### Version Ausdruck \_ (Standard, Planung)

Hier wählen Sie die Art bzw. Version des Ausdruckes aus. Vorbelegt wird mit Standard. Bei dieser Version werden alle Teilbereiche auf ein Blatt ausgegeben. Die Version 1 ist ein Ausdruck im Querformat. Es werden nur die Planungswerte und aktuelle Umsätze ausgegeben.

### Bis-MM

Dieses Feld erscheint, wenn die Version-1 gedruckt werden soll. Damit grenzen Sie den Bereich der aktuellen Umsätze von Monat 01 - \_\_\_ ein.

### Druck Aufteilung

Soll zusätzlich noch die Aufteilung je Artikelgruppe oder Profitcenter ausgedruckt werden.

### ArtGr / PC / Alle

Welche Aufteilung soll noch gedruckt werden (Nur Artikelgruppe, Nur Profitcenter oder Alle)

#### Jahr

Das Jahr aus der Analyse, in dem diese erfasst wurde.

Drucker, Fach, Anzahl

Der gewünschte Drucker, Fach und Anzahl.

Funktionstasten: F1, F3, F4  $=$  Standard

Funktionstasten: F1, F3, F4, F7, F8 = Standard

### F6 = Druck Erfassungsbogen

Drucken von neuen Erfassungsbögen für Kunden, für die bereits Analysen erfasst wurden. Sie können eine Kundennummer Von-Bis angeben.

### F10 = Neue Analyse

Hier können Sie eine neue Analyse erfassen. Sie geben im nächsten Bildschirm den Kunden und der Vertreter ein, anschließend beginnt das Erfassen der Analyse. Eine genaue Beschreibung finden Sie unter Punkt 'Erfassen Analyse'.

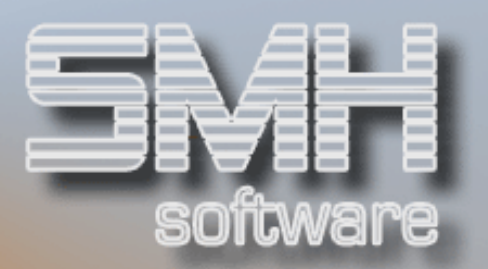

### F21 = Druck nach Selektion aus ADRSTA

Drucken von Analyseblättern aus dem Adressenstamm heraus.

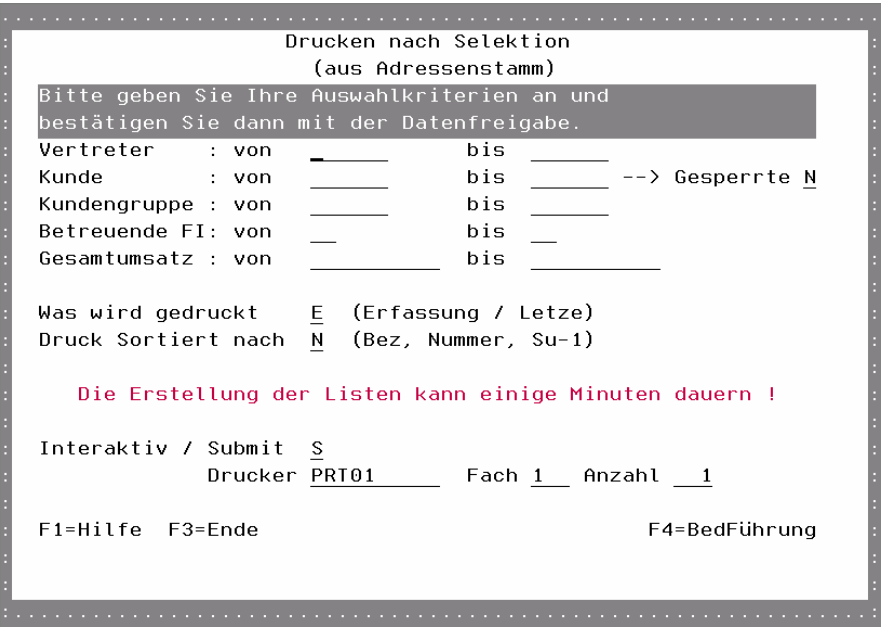

### Vertreter von - bis

Hier geben Sie die Vertreternummern von – bis ein, für deren Kunden dieser Ausdruck erstellt werden soll. Das Feld Vertreter-1 im Kundenstammsatz wird damit ausgewertet.

#### Kunde von - bis

Hier geben Sie die Kundennummern von – bis ein, für die dieser Ausdruck erstellt werden soll. Es wird der Kundenstamm ausgewertet.

### **Gesperrte**

Sollen auch gesperrte Kunden mit ausgewählt werden.

#### Kundengruppe von - bis

Hier geben Sie die Kundengruppen von – bis ein, für deren Kunden dieser Ausdruck erstellt werden soll. Das Feld Kundengruppe im Kundenstammsatz wird damit ausgewertet.

### Betreuende FI von - bis

Hier geben Sie die Betreuende Filiale von – bis ein, für deren Kunden dieser Ausdruck erstellt werden soll. Das Feld Betreuende FI im Kundenstammsatz wird damit ausgewertet.

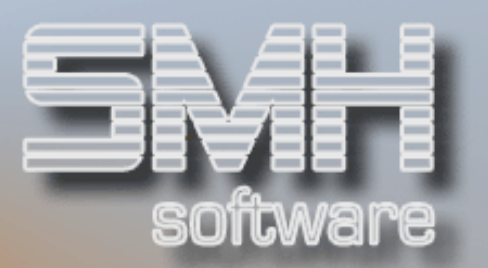

### Gesamtumsatz von - bis

Hier geben Sie den Bereich des Gesamtumsatzes. Es wird beim Ausdruck dann je Kunde der Gesamtumsatz im aktuellen Jahr ermittelt. Sofern dieser außerhalb dieses Bereiches liegt, wird für diesen kunden kein Ausdruck erstellt.

### Was wird gedruckt (Erfassung / Letzte)

Soll hier ein neuer Erfassungsbogen oder die jeweils letzte, erfasste Analyse ausgedruckt werden.

### Druck sortiert nach \_\_ (Bez, Nummer, Such-1)

In welcher Reihenfolge werden die Ausdrucke der jeweiligen Kunden erstellt (sortiert nach deren Kundennummer, Bezeichnung-1 oder Suchbegriff-1).

#### Interaktiv / Submit

Sollen diese Ausdrucke im SBMJOB oder Interaktiv erstellt werden.

Drucker, Fach, Anzahl Der gewünschte Drucker, Fach und Anzahl.

### Funktionstasten: F1, F3, F4  $=$  Standard

# Erfassen Analyse

Eine Analyse besteht aus 4 Bereichen.

Zuerst erscheint das Erfassen der Stammdaten, dieses wird durch Datenfreigabe automatisch verlassen.

Anschließend erscheinen nacheinander das Erfassen der Umsatzplanung, Kundengewerkeleistungen und der Umsatzpotentialaufteilung. In diesen Programmen gehen Sie jeweils mit F3 raus und es kommt automatisch das nächste.

# Stammdaten / Kundeninformation

In diesem Bereich werden diverse Informationen aus dem Kundenstamm im SMH-System zusammengefasst. Nachdem Sie die Werte eingegeben haben, betätigen Sie Datenfreigabe bis der nächste Bildschirm erscheint.

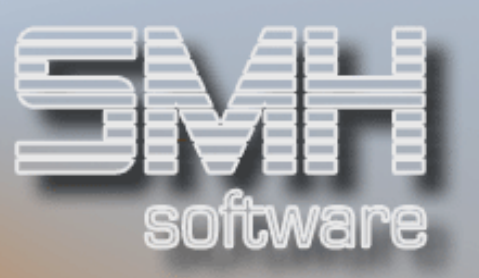

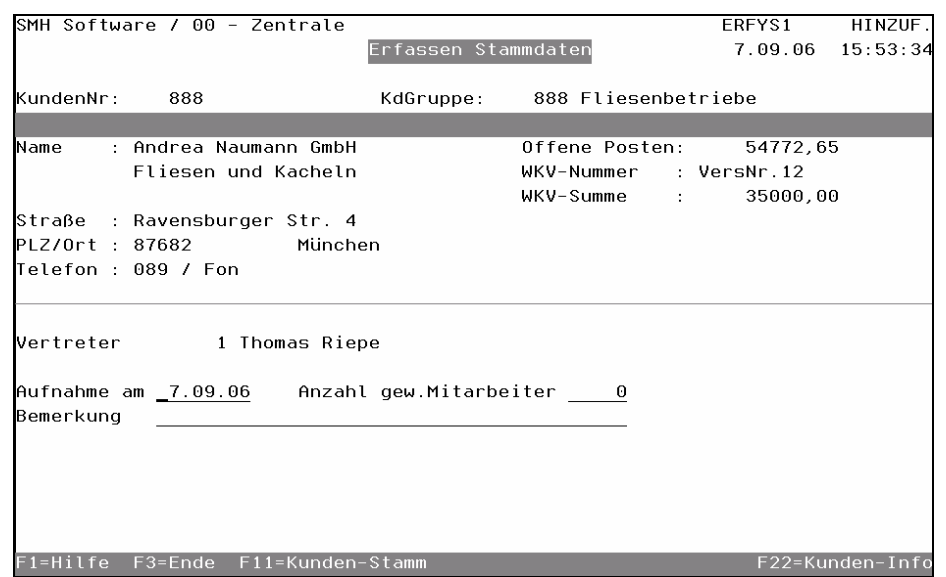

### Aufnahme am

Das Datum, an dem die Werte erfasst oder aufgeschrieben wurden.

### Anzahl gew. Mitarbeiter

Die Anzahl der gewerblichen Mitarbeiter bei diesem Kunden.

### Bemerkung

Ein beliebiger Text, für Sie als Hinweis zu der Analyse gedacht. Kann eine Kurzbeschreibung oder Stichwort sein, damit Sie diese schneller wieder finden. Sie wird in den Übersichten angezeigt.

Funktionstasten:  $F1, F3 = Standard$ 

### $F11 =$  Kunden-Stamm

Damit verzweigen Sie in die Verwaltung der Kundenstammdaten.

### F22 = Kunden-Info

Damit verzweigen Sie in die Anzeige der Kundeninformation.

### Umsatzplanungen

Welche Werte (Lager, Strecke, Artikelgruppe etc.) angezeigt bzw. erfasst werden sollen, definieren Sie in der Vorgabe je Kundengruppe. Siehe dazu die Beschreibung unter , Vorgaben Kundengruppen'.

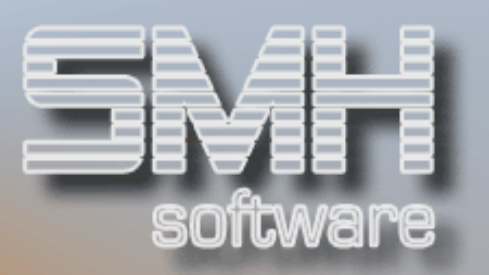

Jeweils werden der aktuelle Umsatz, Rohgewinn und HSP des Geschäftsjahres angezeigt. Der Umsatz und Rohgewinn für die Planung werden von Ihnen ermittelt oder geschätzt und selber erfasst.

Nachdem Sie die Werte eingegeben haben, betätigen Sie mit Datenfreigabe und verlassen das Programm mit F3, der nächste Bildschirm erscheint.

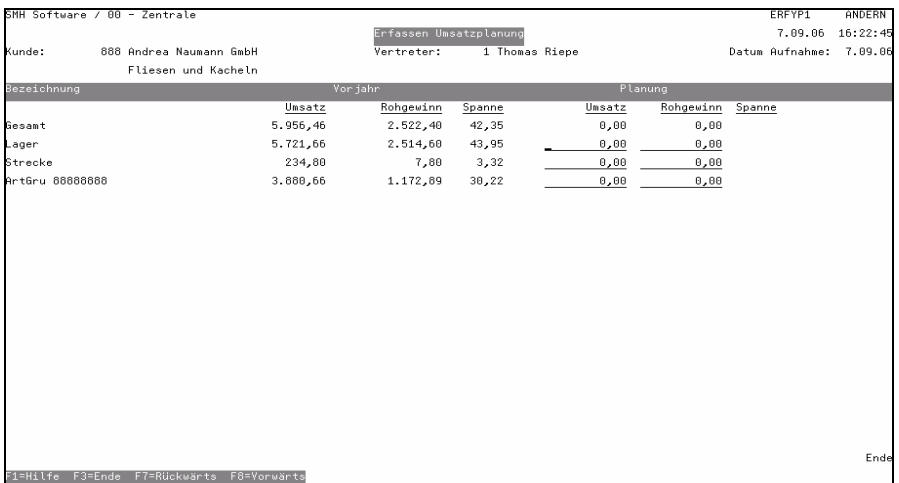

### Umsatz

Hier geben Sie Ihre Schätzung des Umsatzes ein, der mit diesem Kunden in diesem Bereich (z.B. nur Lager) gemacht werden wird.

### Rohgewinn

Hier geben Sie Ihre Schätzung des Rohgewinnes ein, der mit diesem Kunden in diesem Bereich (z.B. nur Lager) erzielt werden wird.

### **Spanne**

Die Handelsspanne wird aus dem eingetragenen Umsatz und Rohgewinn automatisch ermittelt und angezeigt.

Funktionstasten: F1, F3, F7, F8 = Standard

### Kundengewerkeleistungen

Mögliche Gewerke des Kunden mit dem geplanten Umsatz und eventuellen Subunternehmern erfassen Sie in diesem Bereich.

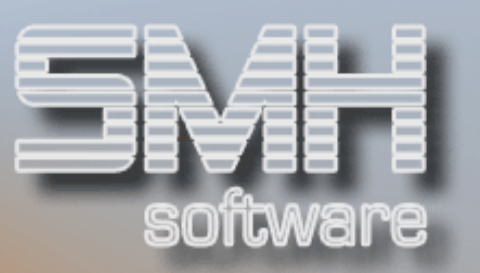

Nachdem Sie die Werte eingegeben haben, betätigen Sie mit Datenfreigabe und verlassen das Programm mit F3, der nächste Bildschirm erscheint.

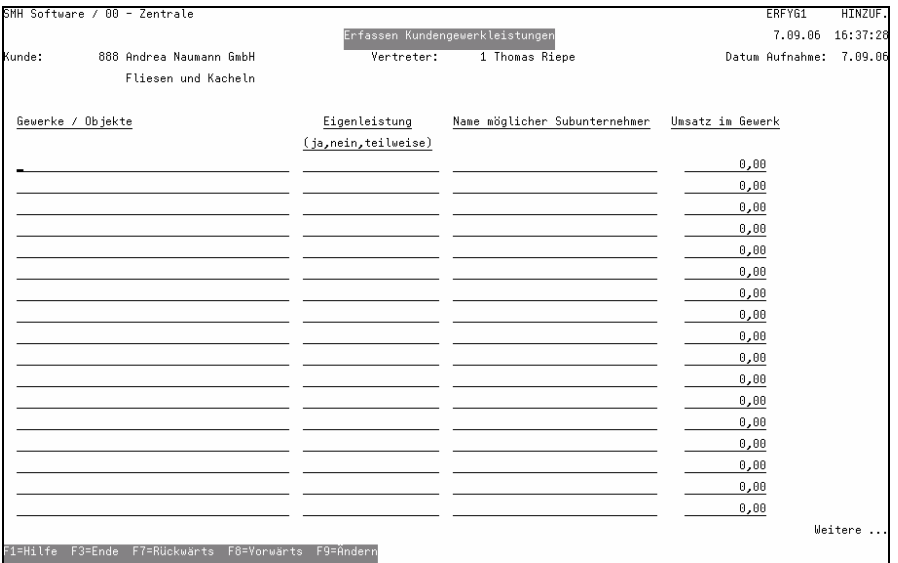

### Gewerke / Objekte

Hier erfassen Sie die entsprechenden Gewerke oder Objekte des Kunden.

### Eingenleistung (ja, nein, teilweise)

Handelt es sich hierbei um eine Eigenleistung.

### Name möglicher Subunternehmer

Gibt es bei diesem Gewerk Subunternehmer oder könnte es welche geben, tragen Sie hier den Namen ein.

### Umsatz im Gewerk

Schätzen Sie den Umsatz, der mit diesem Gewerk gemacht wird und tragen Sie diesen hier ein.

Funktionstasten: F1, F3, F7, F8, F9 = Standard

Umsatzpotentialaufteilung

Hier erfassen Sie die Potentialaufteilung des Kunden auf dessen Lieferanten und die geplanten Jahresumsätze.

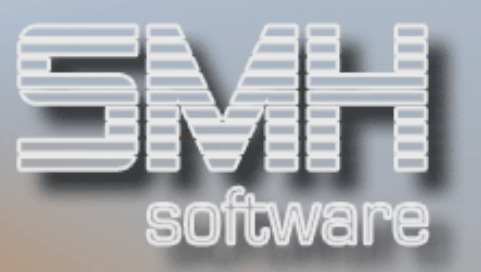

Nachdem Sie die Werte eingegeben haben, betätigen Sie mit Datenfreigabe und verlassen das Programm mit F3, der nächste Bildschirm erscheint.

![](_page_26_Picture_78.jpeg)

### Gesamtpotential incl. Subunternehmer

Schätzen Sie das Gesamtpotential inklusiver der Subunternehmer ein und tragen Sie den Wert hier ein.

### Hauptlieferant / Jahresumsatz

Tragen Sie den Namen des Hauptlieferanten dieses Kunden ein und schätzen Sie den Jahresumsatz von diesem Hauptlieferanten bei diesem Kunden.

### Weitere Lieferanten / Jahresumsatz

Tragen Sie die Namen anderer Lieferanten dieses Kunden ein und schätzen Sie den Jahresumsatz von diesem Lieferanten bei diesem Kunden.

Funktionstasten: F1, F3, F7, F8, F9 = Standard

### Abschluß der Erfassung

Nachdem Sie alle 4 Bereiche erfasst haben, erscheint ein Bildschirm mit einer Sicherheitsfrage.

![](_page_27_Picture_1.jpeg)

![](_page_27_Picture_2.jpeg)

### Verarbeitung fortsetzen

Sind Sie fertig mit dem Erfassen, betätigen Sie einfach die Datenfreigabe.

Möchten Sie gleich einmal was abändern oder sich das erfasste ansehen, dann tragen Sie ein ,J' ein und betätigen Sie Datenfreigabe.

Sie kommen dann ins Ändern der Kundenanalyse und können durch Betätigen der einzelnen Funktionstasten in den jeweiligen Bereich wechseln.

![](_page_28_Picture_1.jpeg)

# Vorgaben Kundengruppen

Es erscheint die Übersicht aller Kundengruppen, für die bereits Vorgabewerte erfasst wurden.

![](_page_28_Picture_4.jpeg)

### Kd-Gru / Name

Dies ist die Nummer und der Name der Kundengruppe, für die bereits Vorgabewerte erfasst wurden.

# Auswahlmöglichkeiten:

### Ändern Vorgabe-Planung = 2

Hier verzweigen Sie zu den erfassten Vorgabewerten dieser Kundengruppe und könne sie abändern. Die neuen Werte gelten dann jedoch nur für neue Kundenanalysen. Bereits erfasste bleiben davon unberührt.

![](_page_28_Picture_64.jpeg)

![](_page_29_Picture_1.jpeg)

### Umsatzpotential je Mitarbeiter

Schätzen Sie das Umsatzpotential eines Mitarbeiters der Kunden dieser Kundengruppe und tragen Sie dieses hier ein.

### A/P

Handelt es sich im Feld ,ArtGr/PC' um eine Artikelgruppe oder ein Profitcenter.

### ArtGr/PC

Die Nummer der Artikelgruppe oder des Profitcenters.

L/S

Welcher Wert soll ausgewertet werden (Lager, Strecke, Beides).

### A/Z

Welcher Wert soll ausgewertet werden (Abholung, Zustellung, Beides).

#### Bezeichnung

Diese Kurzbeschreibung wird auf den Listen und Anzeigen ausgegeben. Anteil Gesamt

Sie legen damit fest, ob für diese Zeile auch der prozentuale Anteil am Gesamtumsatz ausgegeben werden soll.

### Spann-Durch %

Sie tragen einen Werte ein, der auf den Listen mit ausgegeben wird.

#### Anteil-Durch %

Sie tragen einen Werte ein, der auf den Listen mit ausgegeben wird.

## Auswahlmöglichkeit:

Löschen  $= 4$ Damit löschen Sie diese Zeile als Vorgabewert.

Funktionstasten: F1, F3, F4, F7, F8, F9 = Standard

### F21 = Umsatzaufteilung ArtGr/PC

Hier ordnen Sie die Artikelgruppen und/oder Profitcenter zu, für die dann eine eigene Liste der Umsatzpotentialaufteilung erstellt werden kann.

![](_page_30_Picture_1.jpeg)

### Druck Aufteilung = 6

Hier verzweigen Sie zum Ausdruck der Umsatzaufteilung je Artikelgruppe oder Profitcenter.

Auf dieser Liste wird der aktuelle Umsatz ausgewiesen, der geplante wird dann von Ihrem Vertreter ermittelt und eingetragen.

![](_page_30_Picture_89.jpeg)

Selektion für Druck (ArtGr /PC /Alle)

Sie wählen aus, welche Werte Sie ausdrucken möchten (Nur Artikelgruppen, Nur Profitcenter, Alle).

### Ermittlung für der Umsätze:

### Jahr, Kunde

Sie wählen das Jahr und die Kundennummer aus, für die diese Liste erstellt werden soll. Beide Werte sind nötig für die Ermittlung des Umsatzes in dieser Artikelgruppe oder dem Profitcenter.

Drucker, Fach, Anzahl Der gewünschte Drucker, Fach und Anzahl.

Funktionstasten: F1, F3, F4  $=$  Standard

### F13, F14, F15, F16 = Matchcodes

### F20 = Kd der KdGru

Es erscheint eine Übersicht aller Kunden dieser Kundengruppe.

![](_page_31_Picture_1.jpeg)

### Aufteilung-ArtGr/PC = A

Hier ordnen Sie die Artikelgruppen und/oder Profitcenter zu, für die dann eine eigene Liste der Umsatzpotentialaufteilung erstellt werden kann.

![](_page_31_Picture_4.jpeg)

### $A \leftarrow Ab$  Artikelgruppe

Mit dem ,A' oder ,P' legen Sie fest, ob Sie nun Artikelgruppen oder Profitcenter bearbeiten möchten. Je nach Auswahl werden dann die bereits zugeordneten angezeigt.

### Auswahlmöglichkeiten:

Löschen  $= 4$ Damit löschen Sie die Zuordnung zu dieser Auswertung.

Funktionstasten: F1, F3, F4, F7, F8, F9 = Standard

## Funktionstasten: F1, F3, F4, F7, F8 = Standard

### F10 = Neue Vorgabe

Sie erfassen Vorgaben für eine neue Kundengruppe. Es erscheint ein Bildschirm, in dem Sie die Kundengruppe eingeben oder auswählen. Anschließend können Sie die Vorgabewerte bearbeiten wie unter Punkt 'Ändern Vorgabe-Planung' bereits beschrieben.

![](_page_32_Picture_1.jpeg)

# Benutzereinstellung Drucker

Mit diesem Programm können Sie jeden beliebigen Ausdruck je Benutzer auf einen speziellen Drucker umleiten.

Geben Sie hierzu den gewünschten Ausdruck an, oder wählen Sie diesen mit F4 aus dem Ausdrucksformularstamm aus.

![](_page_32_Figure_5.jpeg)

### Ab Ausdruck

Hiermit können Sie den Beginn der Auflistung festlegen.

## FI

Geben Sie die Filialnummer ein für die diese Änderung gelten soll. Somit sind Sie in der Lage, sich je Niederlassung eine eigene Druckerausgabe zu definieren. Dies ist dann notwendig, wenn Sie nicht immer in der gleichen Filiale arbeiten.

### Ausgabe Drucker/Fach

Setzen Sie den gewünschten Drucker und Fach ein, auf dem das Formular ausgedruckt werden soll.

## Auswahlmöglichkeiten:

### Löschen Satz = 4

Sie können jeden Eintrag löschen, indem Sie eine 4 vor die entsprechende Zeile setzen.